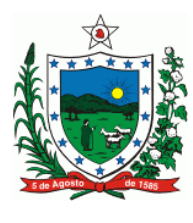

**Governo do Estado da Paraíba Secretaria de Estado da Receita Gerência Operacional de Fiscalização de Estabelecimento Núcleo de Fiscalização de Transações Automatizadas**

# CARTILHA DAS NOVAS REGRAS REFERENTES À UTILIZAÇÃO DO EMISSOR DE CUPOM FISCAL

Junho de 2011

# Índice

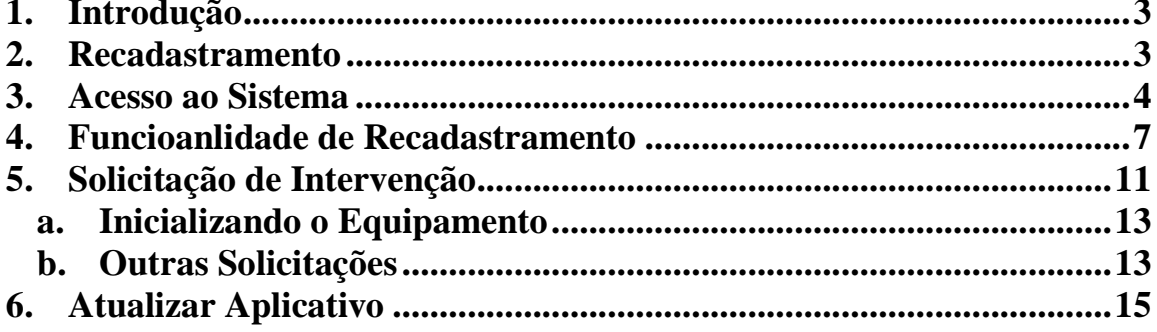

#### **1. Introdução**

Com o objetivo de tornar a aquisição e manutenção dos Equipamentos Emissores de Cupom Fiscal (ECF) mais ágeis e eficientes, a Secretaria de Estado da Receita modificou seu sistema corporativo (Sistema ATF), permitido que todas as comunicações de intervenção em ECF sejam informadas através da internet, pelo próprio contribuinte usuário ou contador.

Nessa nova perspectiva, os usuários de ECF deverão comunicar diretamente às empresas credenciadas, através do ATF, quais serviços desejam executar, como inicialização, conserto, alterações ou a própria cessação do equipamento. Para tanto, será necessário que o contribuinte ou contador adquira nome de usuário e senha de acesso ao sistema para iniciar os procedimentos.

Essa cartilha apresentará como o sistema deverá ser manuseado para permitir que as comunicações sejam realizadas corretamente.

#### **2. Recadastramento**

Com o intuito de atualizar a base cadastral da Secretaria de Estada da Receita será realizado um recadastramento de todos os equipamentos que se encontravam ativos até o dia 01 de junho de 2011, inclusive aqueles que não estão mais efetivamente em uso pelo contribuinte, porém não fora solicitada nenhuma cessação de uso para o equipamento.

#### **3. Acesso ao Sistema**

O acesso ao sistema será através da página da Secretaria de Estado da Receita: **www.receita.pb.gov.br,** na aba ATF – Acesso, no menu Serviços.

#### **Observação:**

- O usuário só poderá acessar o sistema ATF utilizando o navegador "Internet Explorer".
- Antes de qualquer procedimento o usuário deve se certificar que o bloqueador de *pop-ups* esteja desabilitado.

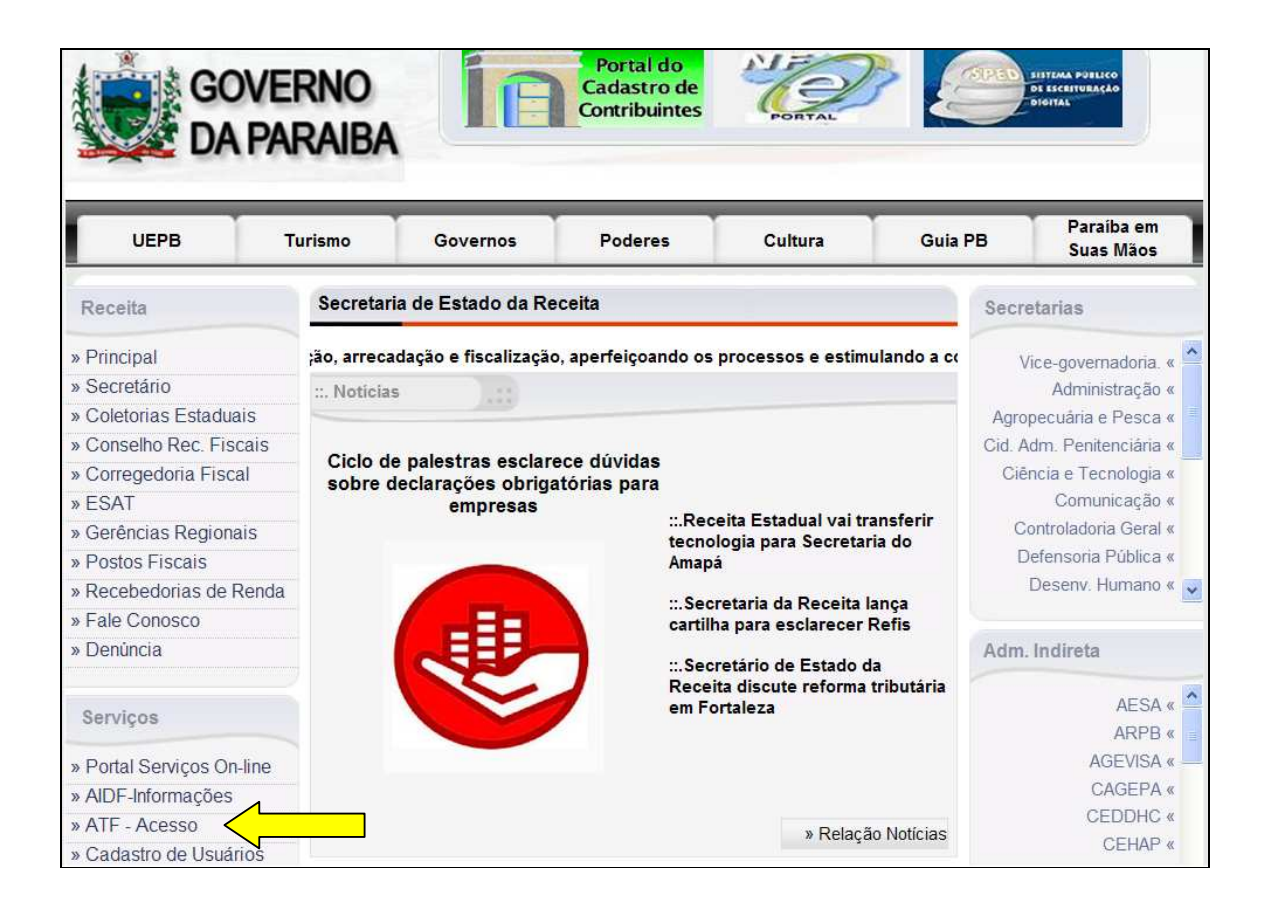

Caso a página da secretaria não esteja habilitada para utilização pelo navegador, o usuário será encaminhado para a página descrita abaixo, sendo necessário acessar o link: "Continuar neste *site*", para dar prosseguimento.

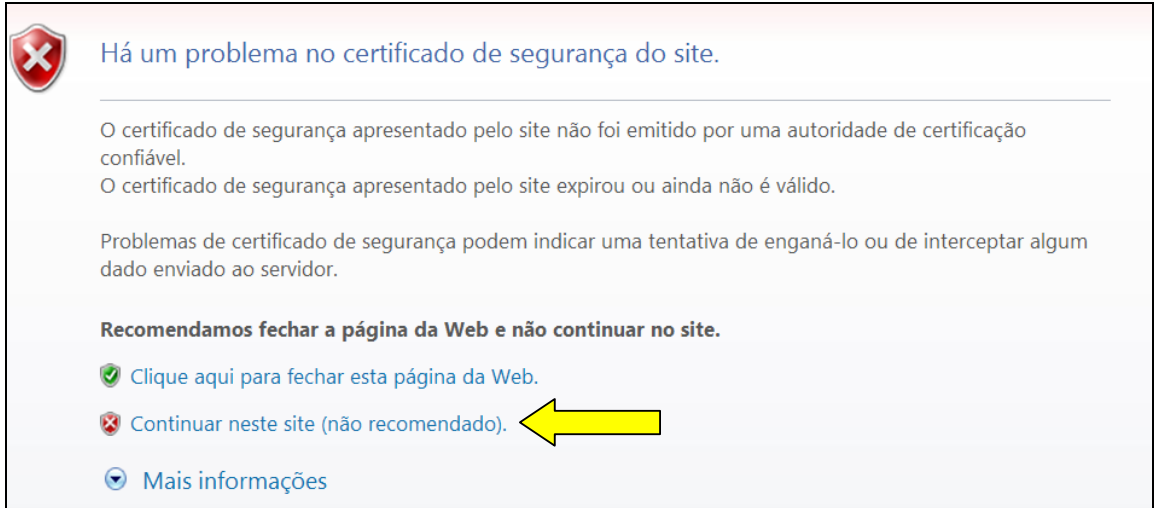

Feito o procedimento descrito acima, o usuário deverá fornecer o nome de usuário, a senha, clicando em avançar para acessar o sistema.

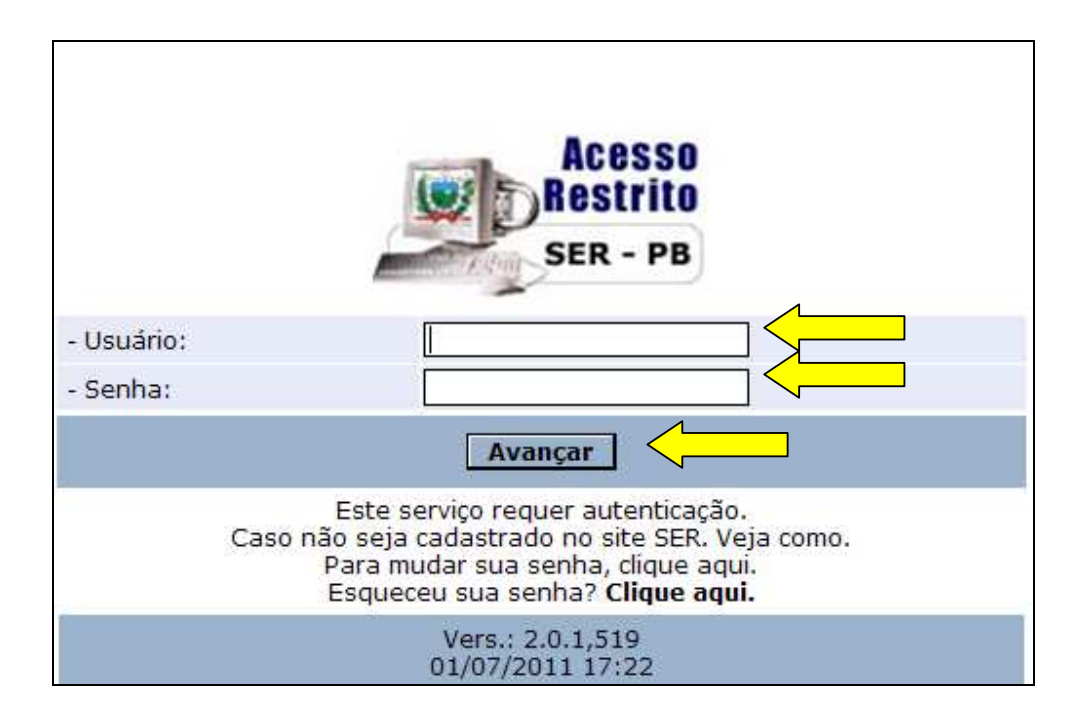

Após acessar, o usuário será encaminhado para página principal, na qual serão disponibilizadas varias funcionalidades. Para acesso as funcionalidades referentes ao ECF, o usuário deverá clicar em "ECF ONLINE" e posteriormente em "Contribuinte", conforme imagens a seguir.

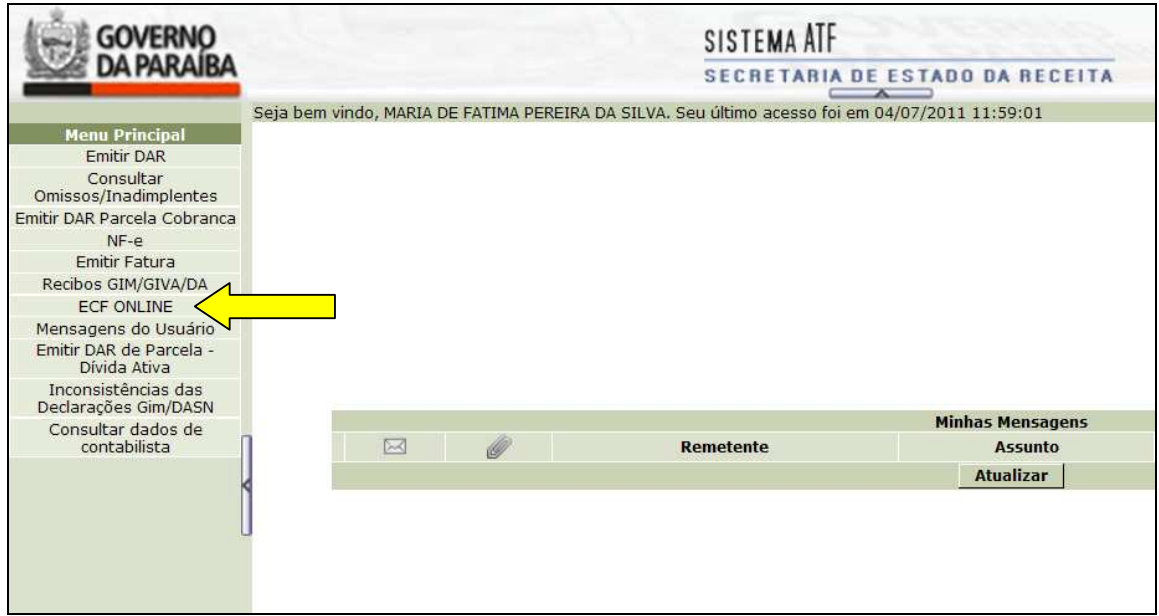

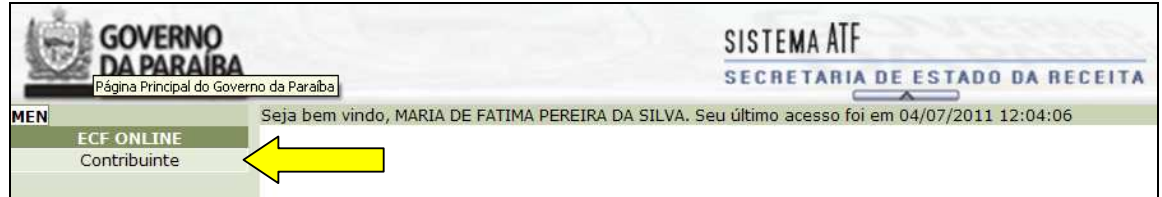

As funcionalidades: "Atualizar Aplicativo', 'Recadastramento" e "Solicitação de Intervenção" estarão disponíveis para o usuário.

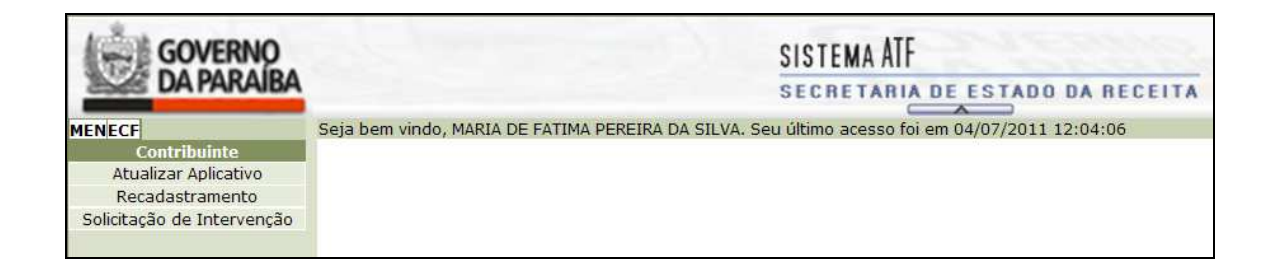

#### **4. Funcionalidade de Recadastramento**

De acordo com a portaria 047/GSER, todos os contribuintes que usuários de ECF, que se encontravam ativos, no dia 01 de junho de 2011, deverão realizar o recadastramento do Equipamento, através da funcionalidade: "Recadastramento".

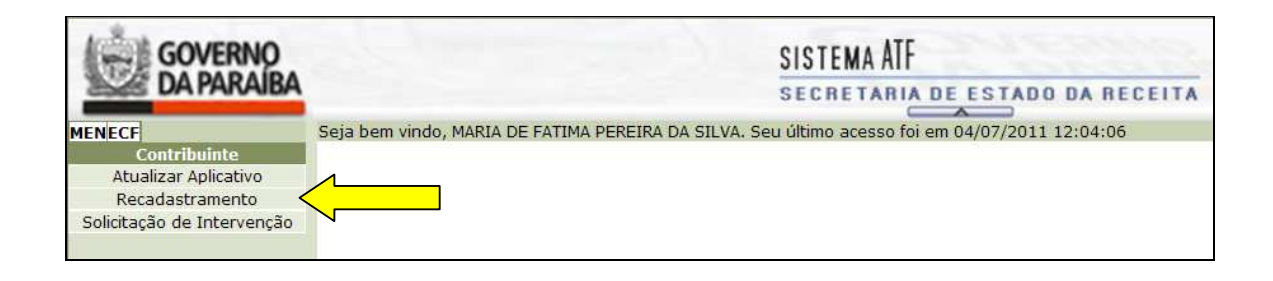

Após acessar a funcionalidade, o usuário será direcionado para a tela abaixo, na qual poderá escolher as opções: "incluir", para incluir o novo recadastramento, ou imprimir, caso já tenha recadastrado, permitindo a reimpressão do comprovante de recadastramento do equipamento.

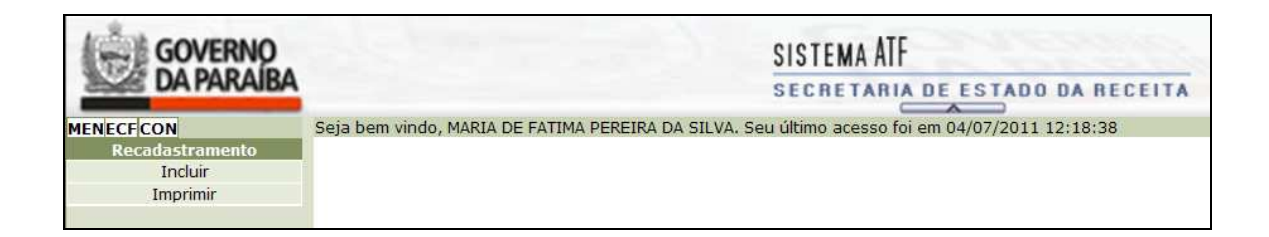

Para iniciar o recadastramento, após clicar em "incluir", será necessário informar a inscrição estadual do contribuinte e em seguida clicar em "pesquisar", conforme tela a seguir:

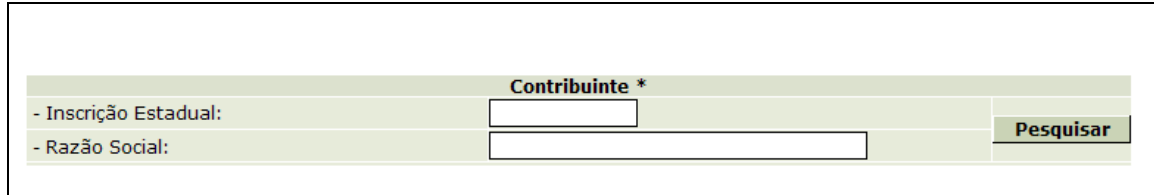

Após identificar o contribuinte, o usuário deverá ter em mãos a última redução Z emitida pelo ECF que deseja recadastrar, assim como o número de todos os lacres que estão afixados no equipamento.

## **Observação:**

• É importante destacar que existem equipamentos que possuem mais de um lacre externo, dessa forma, é necessário que se informe todos os lacres afixados.

• O lacre de ECF é um dispositivo plástico que impede que equipamento seja aberto sem sua violação ou sem o rompimento do arame que o envolve.

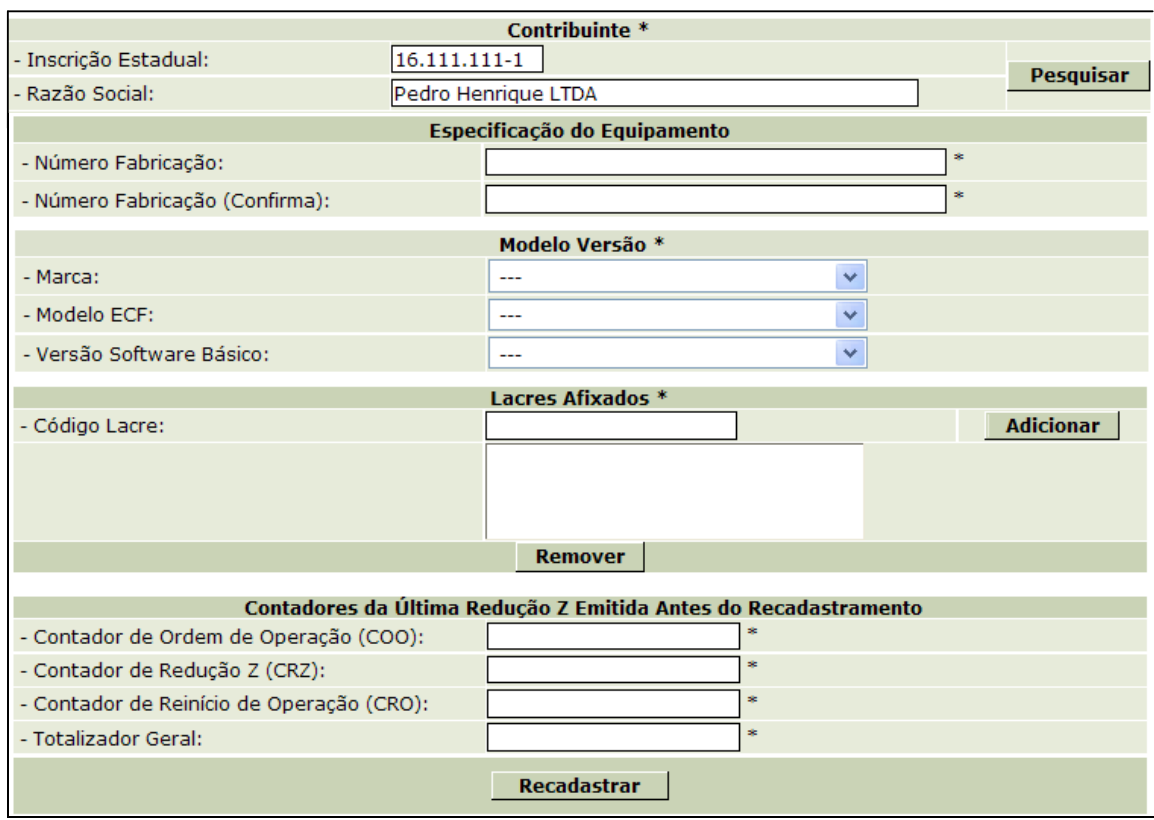

Feito o procedimento descrito, será apresentado o formulário abaixo:

O exemplo de redução Z a seguir, identifica os campos que deverão ser informados.

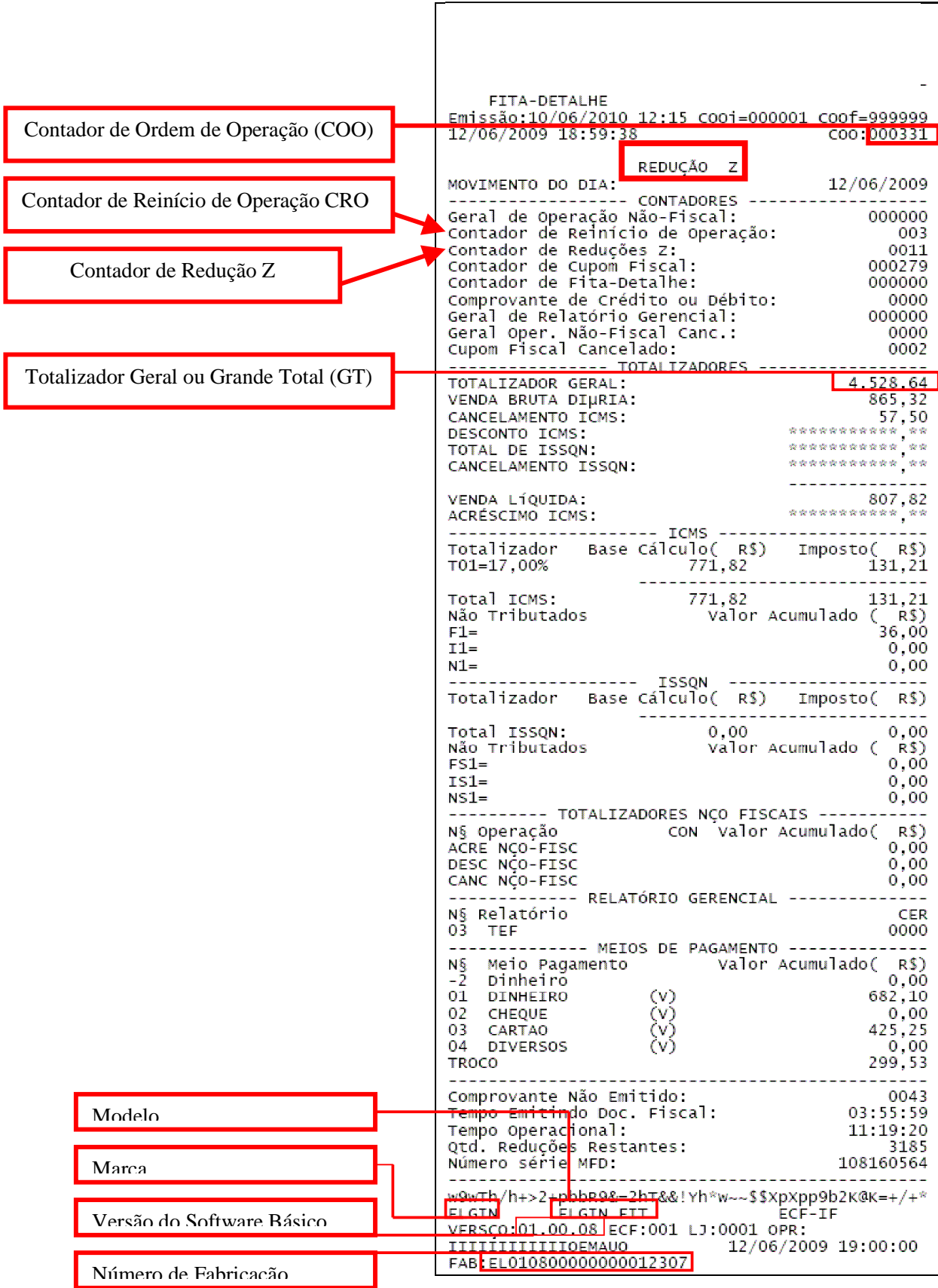

Feito o Recadastramento será gerado um documento em formato "PDF", devendo ser assinado e anexado ao livro de registro de ocorrências.

### **Observação:**

- Para que o documento seja apresentado automaticamente é necessário que o navegador permita a apresentação de *pop-ups.*
- Caso o documento não seja apresentado, o usuário poderá, através da funcionalidade: Recadastramento > imprimir, gerar novamente o comprovante.

### **5. Solicitação de Intervenção**

O contribuinte usuário de ECF poderá, através do sistema, comunicar todas as intervenções em ECF. Para tanto, deverá utilizar a seguinte funcionalidade: "Solicitação de Intervenção":

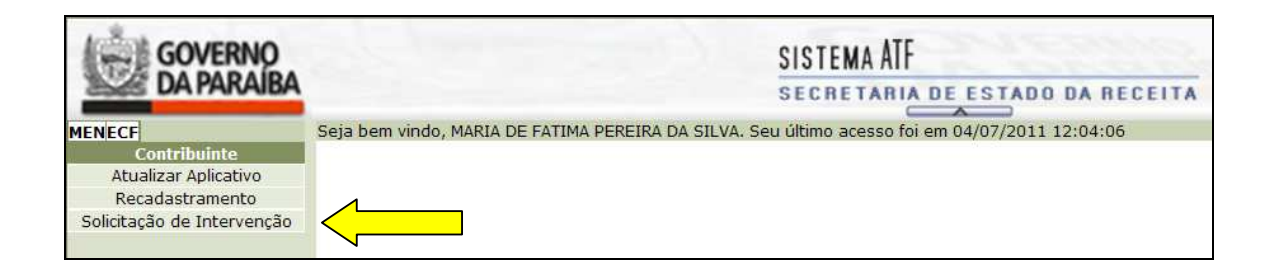

A funcionalidade "Solicitação de Intervenção" permitirá ao usuário incluir qualquer solicitação, tais como:

- Inicialização de ECF
- Atualização de Software Básico
- Cessação do ECF Por Baixa da Empresa
- Cessação Individual do ECF
- Falha no Equipamento
- Conserto ou Alteração do ECF
- Rompimento do Lacre

Para gerar a solicitação o usuário deverá acessar a funcionalidade "incluir"

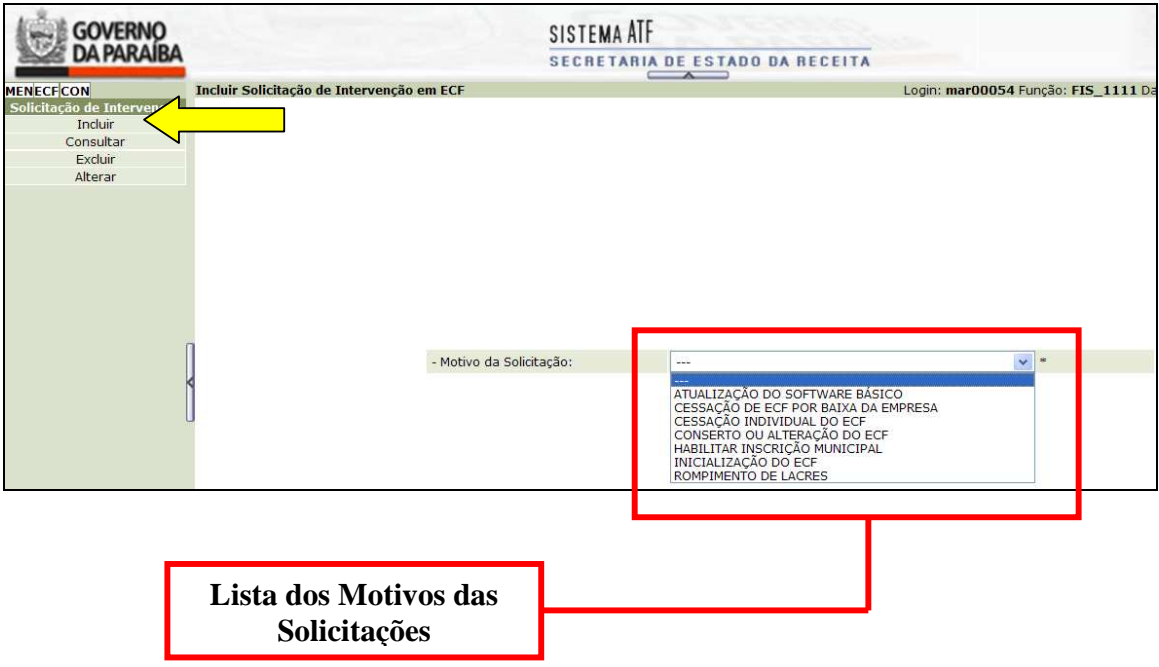

#### **a. Inicializando o Equipamento**

Após selecionar o motivo "inicialização do ECF" será apresentado o seguinte formulário:

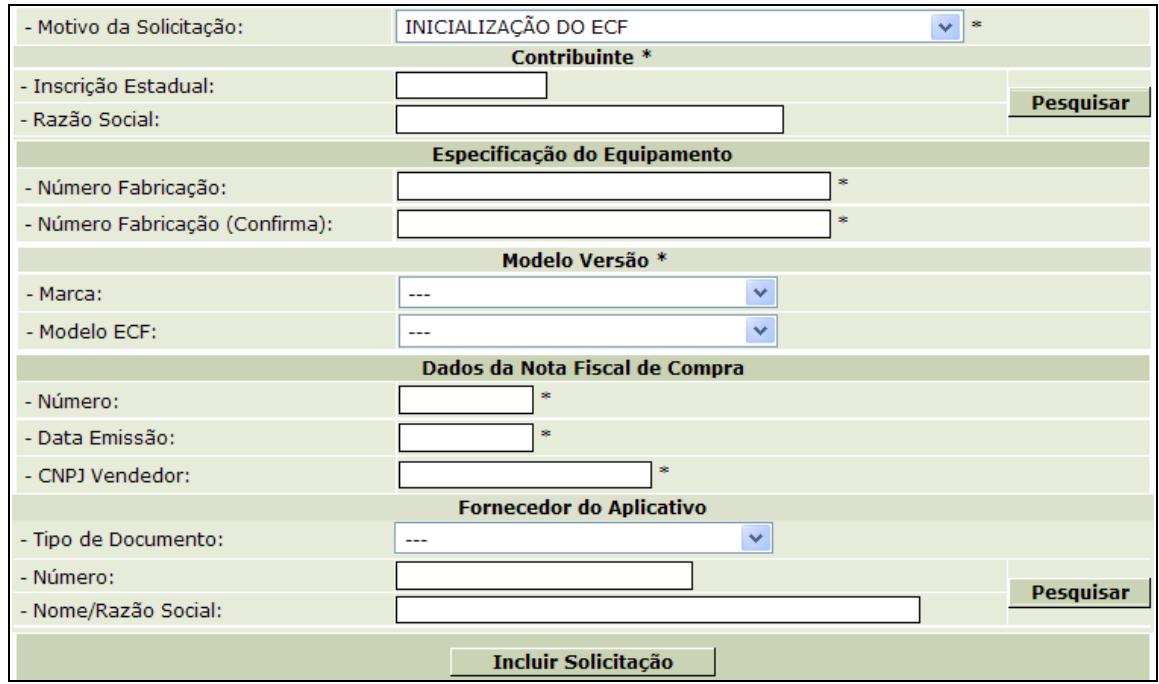

Após a inclusão será gerado o documento de solicitação de intervenção em duas vias, nas quais deverão ser assinadas e encaminhadas conforme estabelecido abaixo:

1º Via – Entregue ao Credenciado para que proceda a intervenção;

2° Via – deve ser anexada ao livro de registro de ocorrências;

#### **b. Outras Solicitações**

Caso seja selecionado outro motivo de solicitação será apresentada a tela abaixo, permitindo o usuário informar a sua inscrição estadual, o número de fabricação do equipamento que deverá sofrer a intervenção e a credenciada que fará a intervenção.

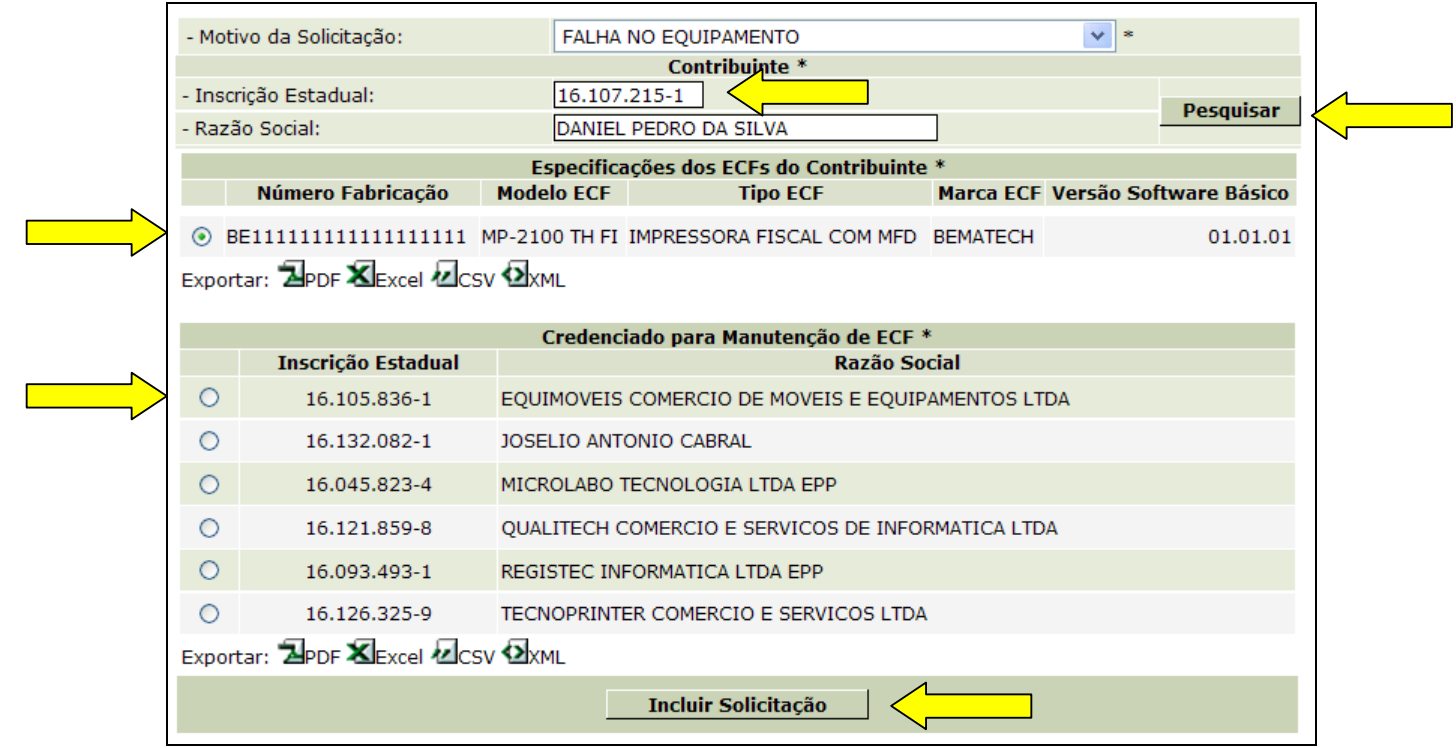

Após a inclusão será gerado o documento de solicitação de intervenção em duas vias, nas quais deverão ser assinadas e encaminhadas conforme estabelecido abaixo:

- 1º Via Deve ser anexado ao livro de registro de ocorrências;
- 2° Via entregue ao Credenciado para que proceda a intervenção;

# **6. Atualizar Aplicativo**

 O contribuinte usuário de ECF ou contador deverá indicar qual Aplicativo Fiscal devidamente autorizado pela Secretaria de Estado de Receita Para tanto, deverá utilizar a funcionalidade "atualizar aplicativo", conforme disposto a seguir:

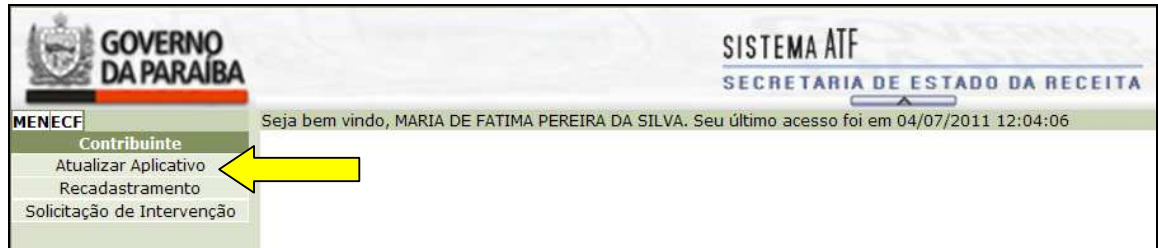

 Após o acesso será necessário informar a inscrição estadual do contribuinte usuário. Em seguida o sistema irá disponibilizar a seguinte tela:

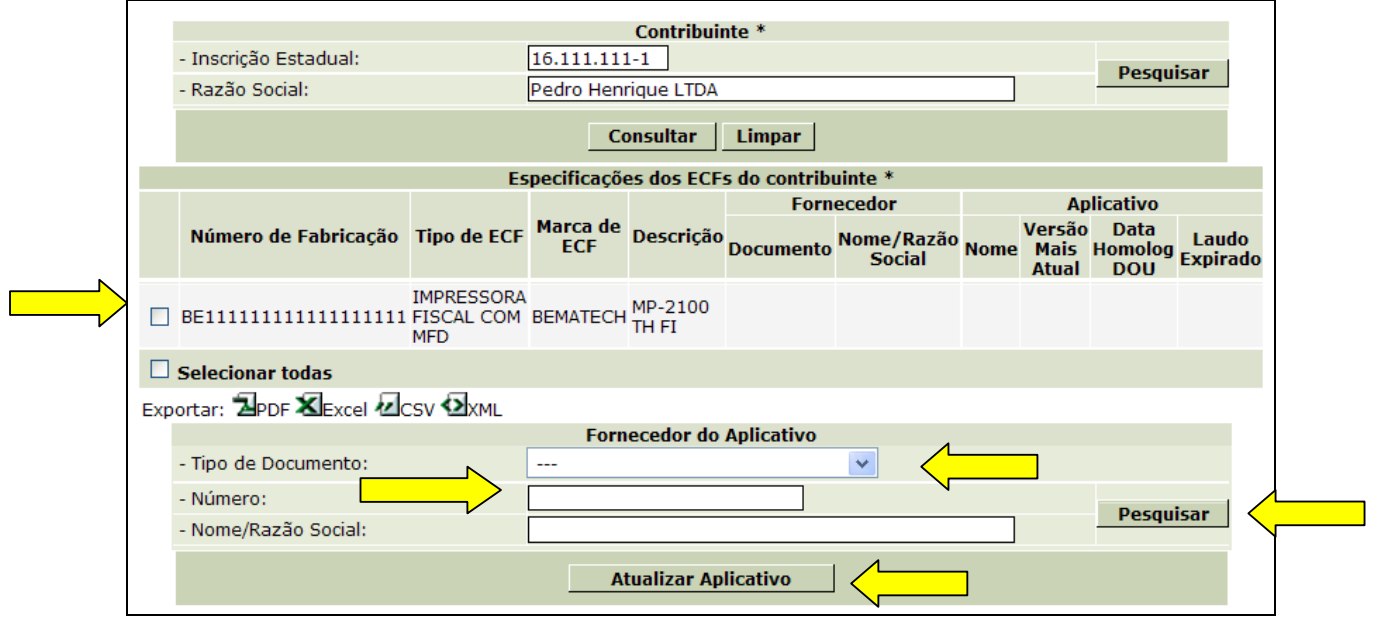

Para informar o aplicativo, basta que o usuário selecione o equipamento que será utilizado em conjunto com o aplicativo, ou caso utilize apenas um aplicativo para todos os equipamentos, o usuário poderá selecionar todos os equipamentos clicando em "Selecionar todas". Feita a seleção do equipamento, o usuário deve informar o CNPJ do desenvolvedor, o aplicativo que será utilizado e sua respectiva versão. Para gravar a escolha, basta que clique no botão "Atualizar Aplicativo".